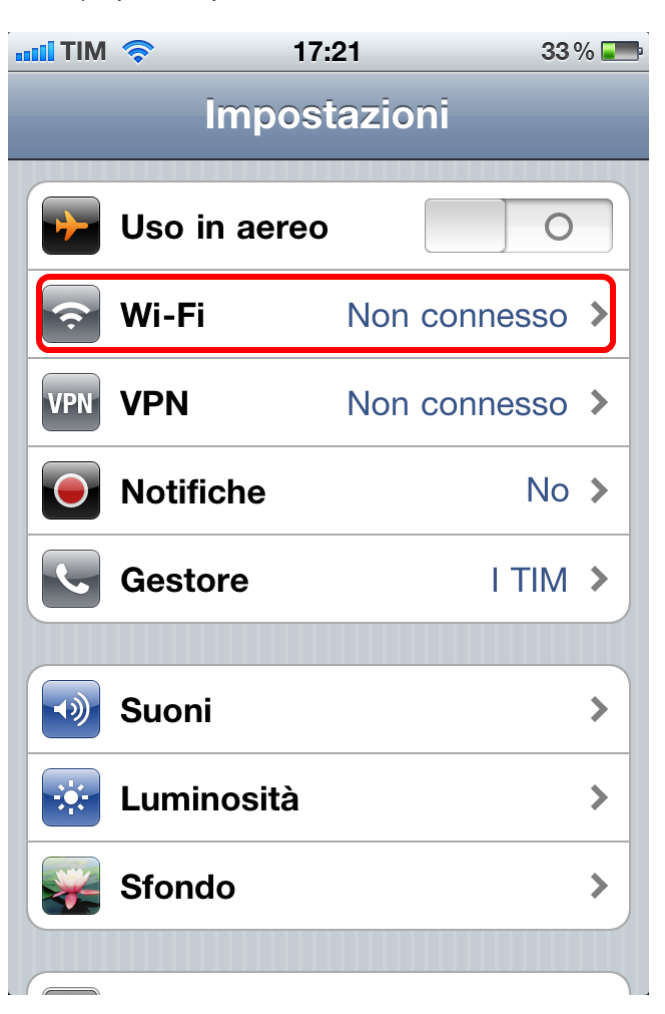

1) Aprire Impostazioni e selezionare Wi-Fi;

2) Tap sull'icona "I/O" per accendere il Wi-Fi ed attendere la rilevazione, quindi selezionare "UNIME-WIFI"

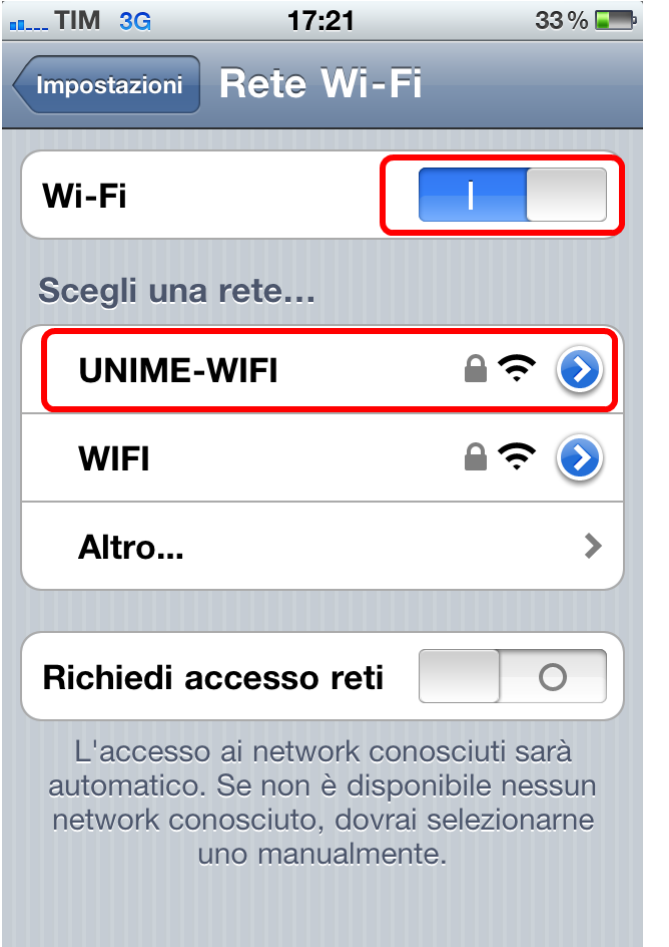

3) Inserire le credenziali d'accesso "Nome Utente" e "Password"

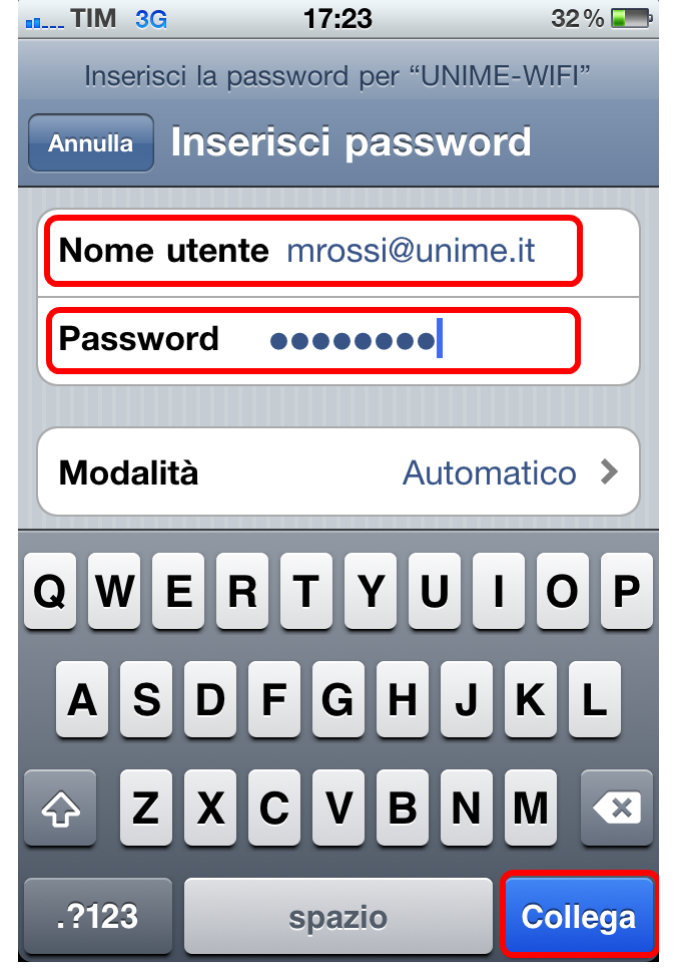

secondo quanto riportato nella seguente tabella

| Categoria<br>di utenza   | Campo "Nome Utente"                                                                                                    | Campo "Password"                                                                                           |
|--------------------------|----------------------------------------------------------------------------------------------------|----------------------------------------------------------------------------------------------------|
| Personale<br>dell'Ateneo | inserire il <i>proprio username</i> per la posta elettronica del<br>server d'Ateneo, completandolo con @unime.it (es:<br>$mrossi@$ unime.it)                                                                                             | inserire la password per la<br>posta elettronica del server<br>d'Ateneo                                    |
| Studenti                 | inserire<br>il nome utente<br>utilizzato per accedere al sistema di segreteria studenti on-<br>line "ESSE3" (tipicamente il proprio codice fiscale),<br>completandolo con @studenti.unime.it (es:<br>rssmra80a01f158d@studenti.unime.it) | inserire<br>la password<br>utilizzata per accedere al<br>sistema di segreteria studenti<br>on-line "ESSE3" |

4) Tap su "Collega";

5) Appena connesso verrà visualizzato un avviso di protezione, Tap su "Accetta"

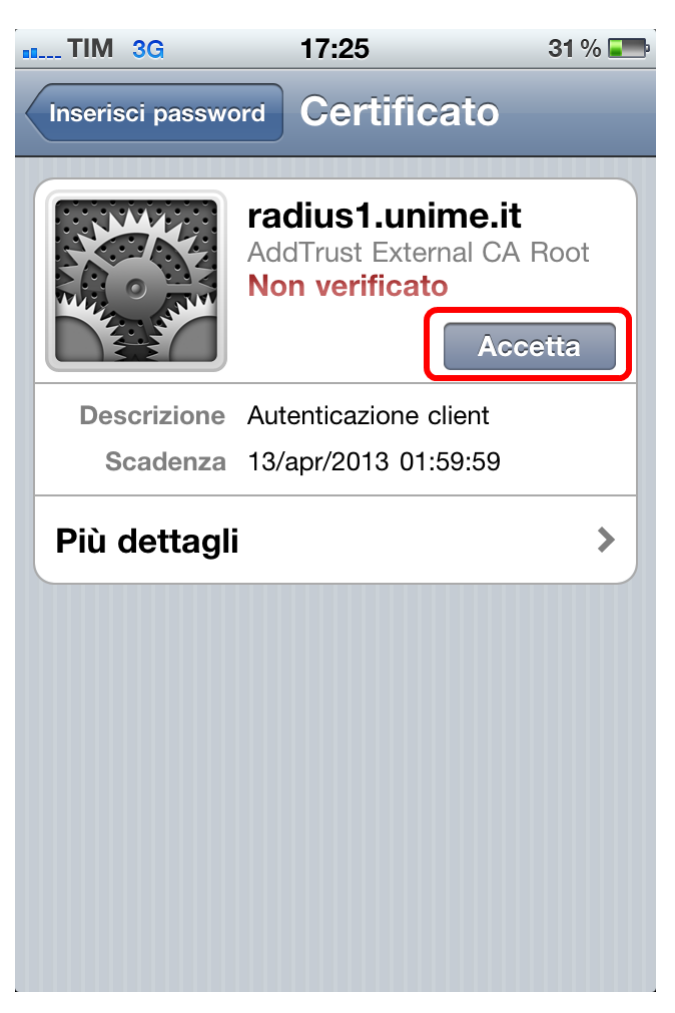

13) La procedura di configurazione è terminata.